## **How to check and adjust the Internet browser's configuration before using the JITs Portal**

For a better user experience with the JITs Portal, we advise you to check your browser's configuration before using the JITs Portal.

As each browser is different, choose one from the list below for detailed steps on how to disable pop-up blockers for the JITs Portal. The images may be slightly different in other versions.

If you cannot find the browser in the list, or have any questions, please contact [JITs@eurojust.europa.eu](mailto:JITs@eurojust.europa.eu) for support.

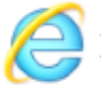

**Internet Explorer** 

- 1. Open Microsoft Internet Explorer
- 2. On the top menu, click **Tools** and then **Pop-up Blocker**.
- 3. If option **Turn on Pop-up Blocker** is displayed, you don't need to do anything else; your browser is compatible with the JITs Portal. If not, then click **Pop-up Blocker settings**.
- 4. Type [https://jitfunding.eurojust.europa.eu](https://jitfunding.eurojust.europa.eu/) (or copy and paste) in **Address of website to allow**, and then click **Add**.
- 5. Click **Close**.

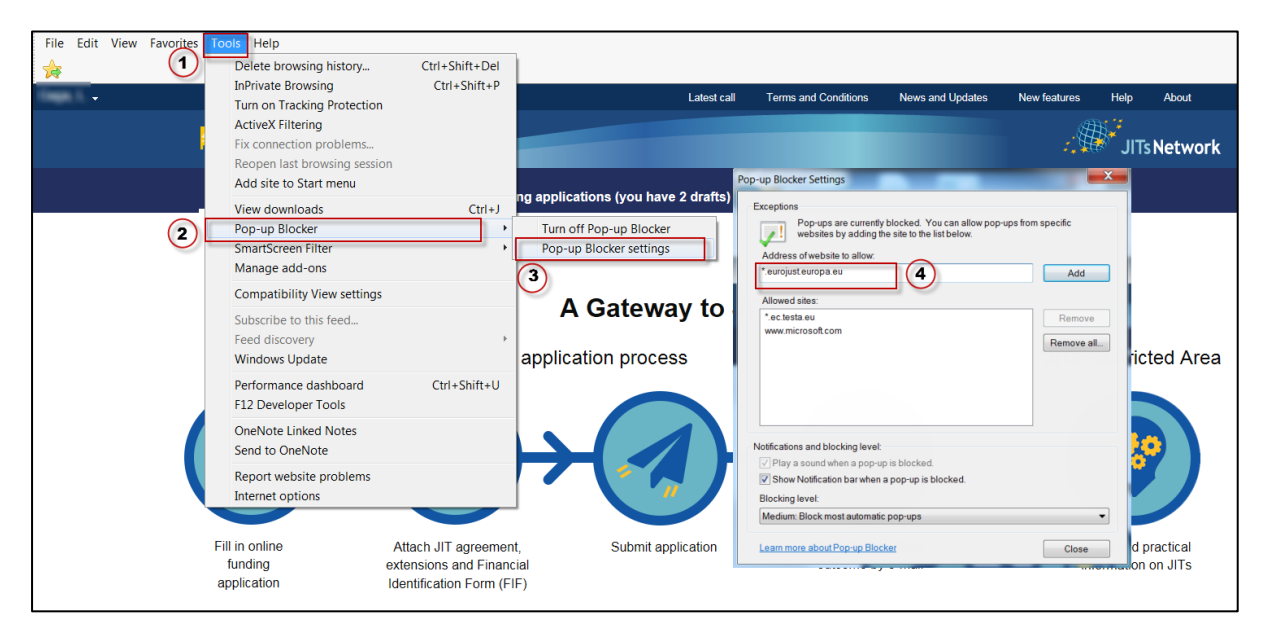

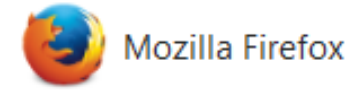

- 1. Open Firefox
- 2. On the top right corner, click  $\equiv$  to open the menu, and then **Options**.
- 3. On the left side, click **Content**.
- 4. Review settings under section **Pop-ups**. If box **Block popup windows** is checked, then click **Exceptions…**. If not, you don't need to do anything else; your browser is compatible with the JITs Portal.

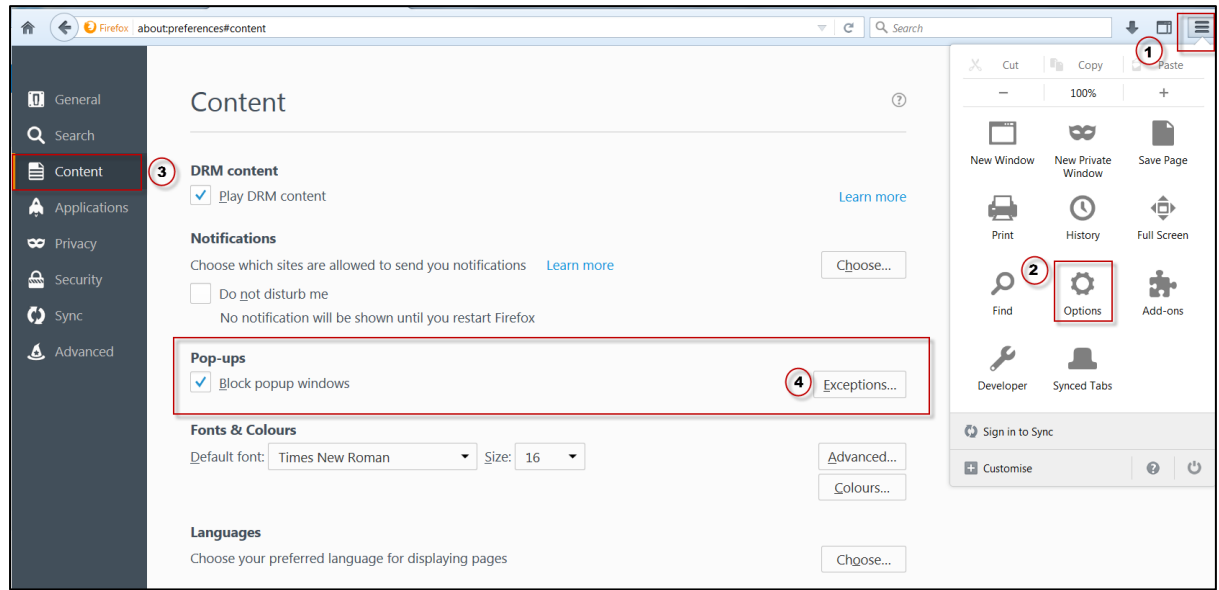

- 5. Type [https://jitfunding.eurojust.europa.eu](https://jitfunding.eurojust.europa.eu/) (or copy and paste) in **Address of web site**, and then click **Allow**.
- 6. Click **Save Changes**.

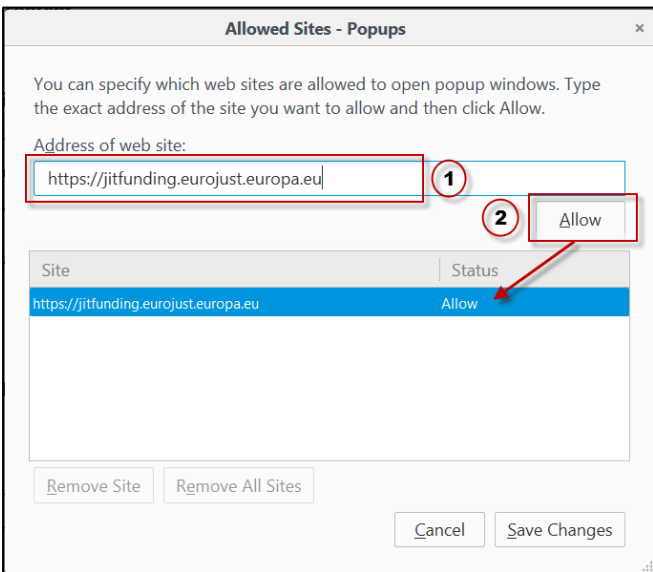

## Google Chrome

- 1. Open Chrome
- 2. On the top right, click the icon and **Settings**.
- 3. Scroll down to **Advanced settings**, and under **Privacy and security,** click **Content settings**.
- 4. Click **Popups**.
- 5. If **Allowed** is displayed at the top, you don't need to do anything; your browser is compatible with the JITs Portal. If **Blocked (recommended)** is displayed, click **ADD** to allow specific websites.
- 6. Type [https://jitfunding.eurojust.europa.eu](https://jitfunding.eurojust.europa.eu/) (or copy and paste) in **Site**, and then click **ADD** button.